## 1台の端末で小・中学校の「まなびポケット」を利用する暫定的な方法について

現在、NTT コミュニケーションズから提供されているまなびポケット保護者連絡機能アプリの仕様では、1つの学 校のアカウントでしかログインすることができず、子供が小・中学校両方に在籍している場合は、別アカウントでログ インし直す必要があります。アプリを改修するよう教育委員会が強く求めているところですが、改修までの暫定的な措 置として、アプリとブラウザを併用する方法がございます。アプリとブラウザの併用方法については別紙マニュアルを 御覧ください。

## - 保護者連絡機能について知っておいてほしいこと

- (1) 「まなびポケット」は、アプリとブラウザの両方で利用することができます。 ※(例 ○○中学校をアプリ、○○小学校をブラウザで利用するなど)
- (2) ブラウザで利用した場合はプッシュ通知が届きませんので、学校からの通知を受け取るためには、定期的にまな びポケットに接続(都度のログインは不要)する必要があります。
- (3) ブラウザを利用する場合にも、学校コード、ユーザー ID、パスワードが必要になります。
- (4) 3校にまたがる場合には、アプリの改修をお待ちください。

**Step1 まなびポケットにログイン**

 $\overline{0}$ 

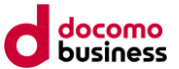

本資料ではブラウザでまなびポケットの保護者向け機能をご利用いただく場合のショートカット作成手順を記 載します。Step1として、まなびポケットにログインをお願いします。

 $\boxed{01}$ 以下のQRコードからまなびポケット 学校コード、ユーザーID,パス ログイン完了 のログインURLにアクセス

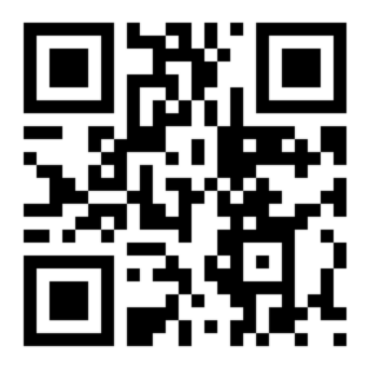

<https://parent.ed-cl.com/>

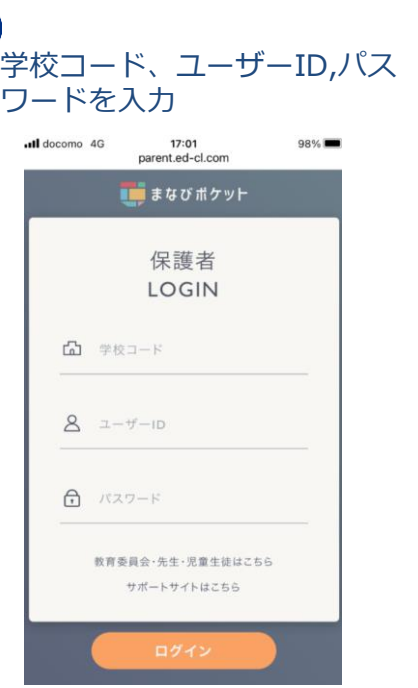

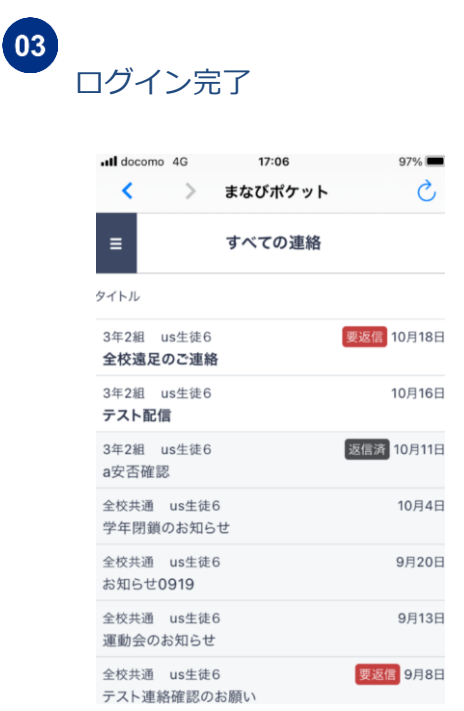

**参考:QRコードの利用ができない場合**

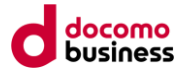

QRコードの利用ができない場合、以下の手順でまなびポケットへのログインをお願いします。

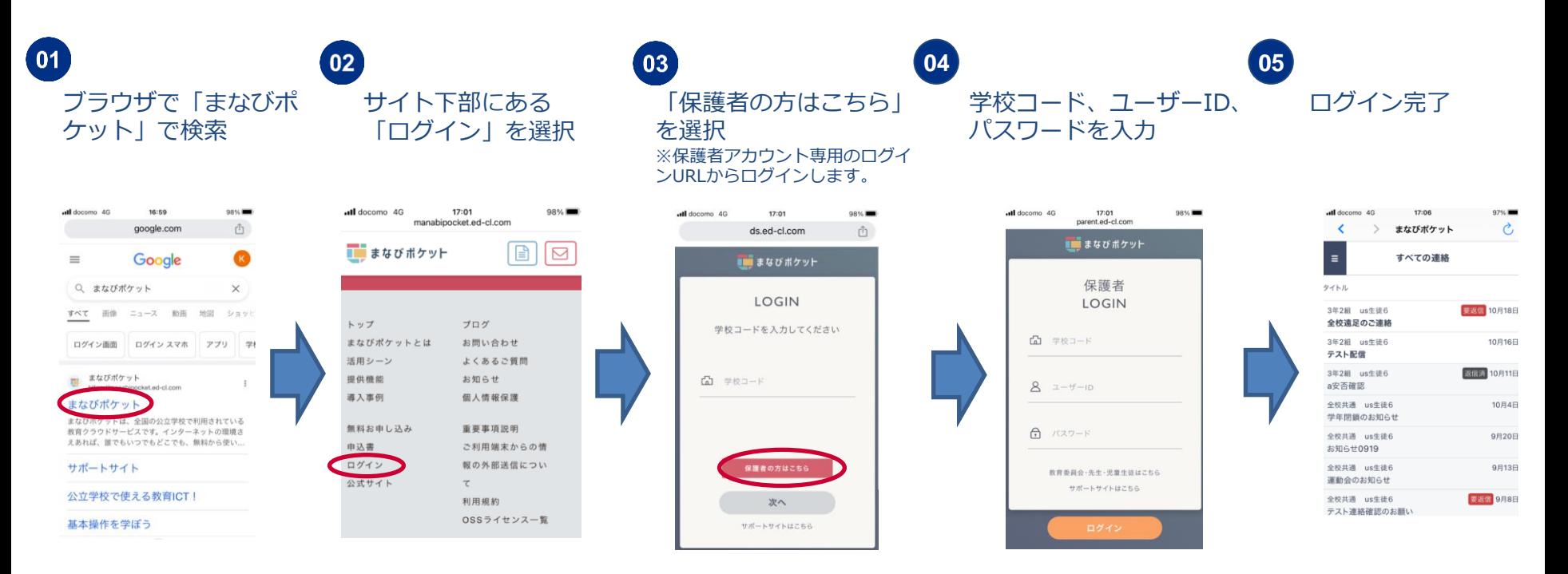

## **Step2 ショートカットの作成~ iPhone端末の場合~**

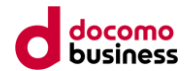

STEP1を実施し、まなびポケットにログインした後に以下の手順を実施ください。

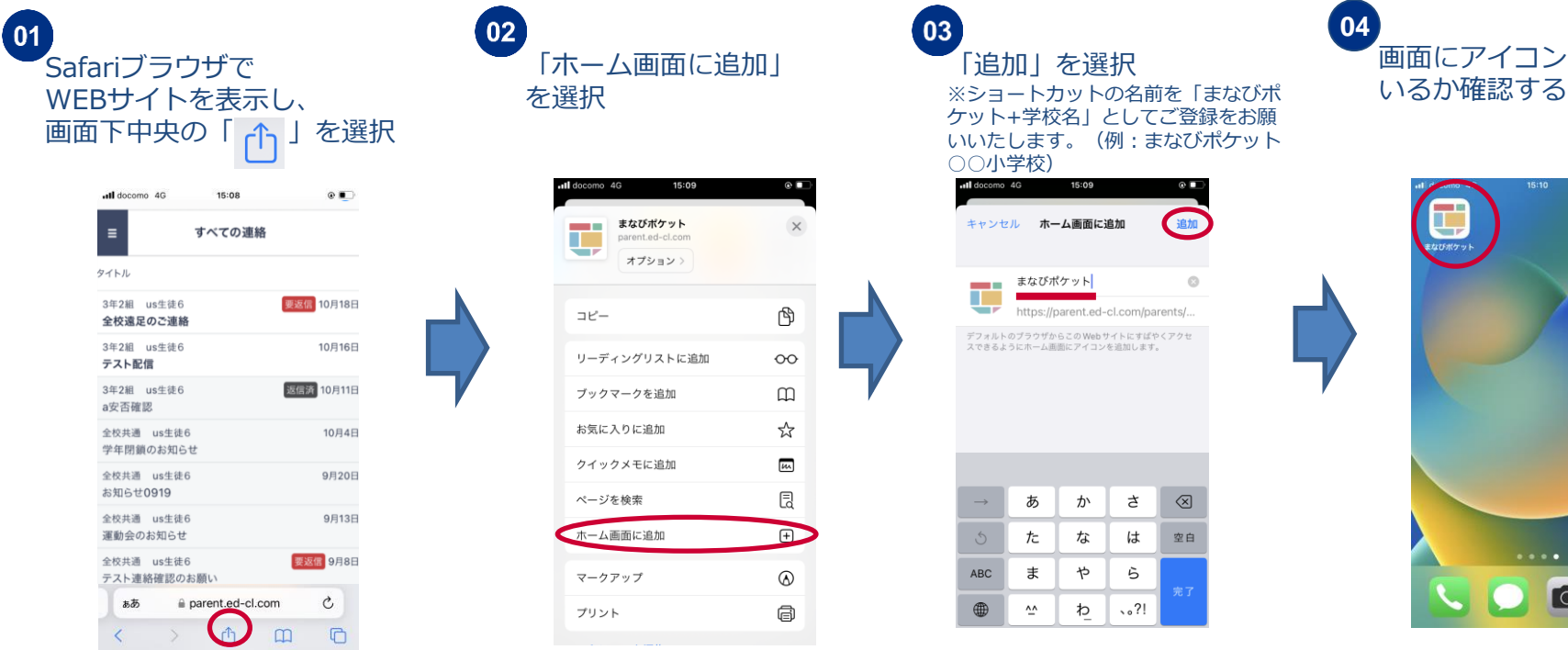

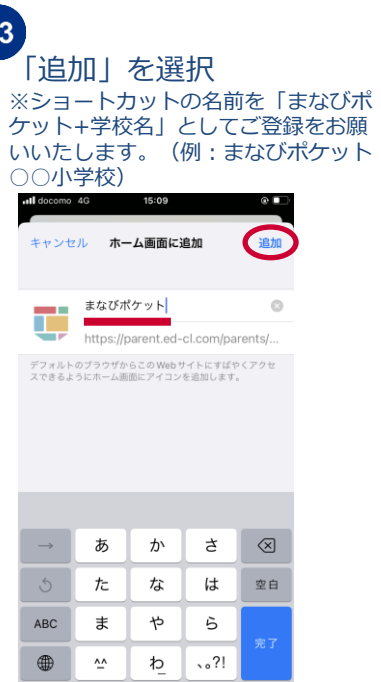

画面にアイコンが追加されて **04**

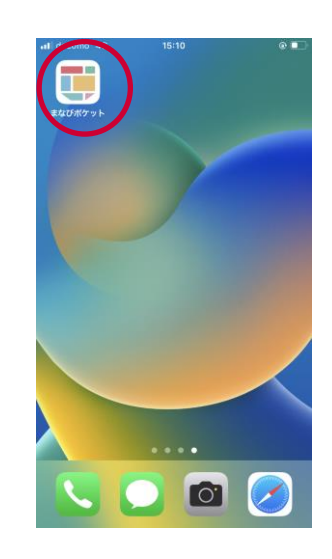

画面はchromeブラウザですが、別ブラウザ(Firefoxなど)でも同様の方法でショートカット作成が可能です。

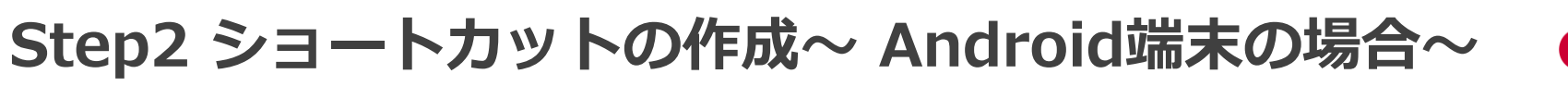

STEP1を実施し、まなびポケットにログインした後に以下の手順を実施ください。

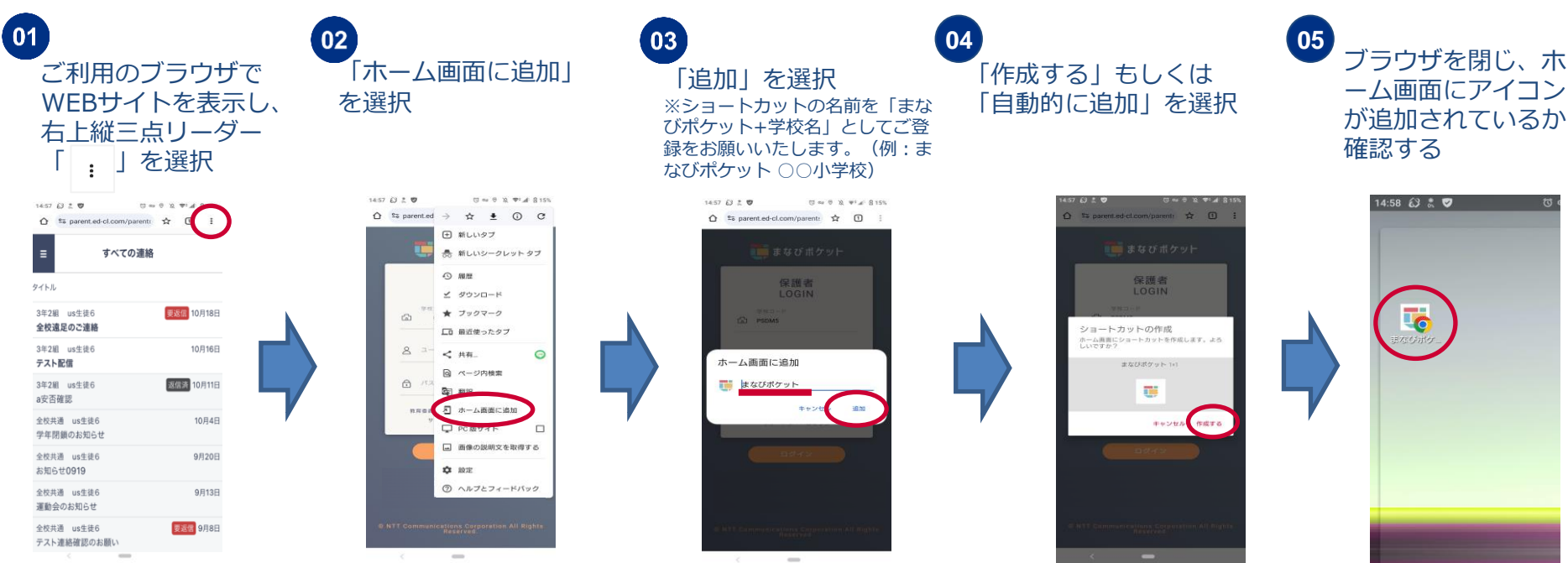

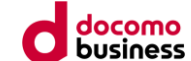

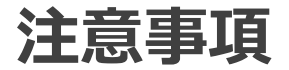

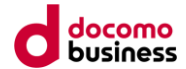

- ログインする際に使用する学校コード、ユーザーID、パスワードはメモをとるなどして忘れないように ご注意ください。
- ショートカット作成後は一度ブラウザを閉じてもログイン状態は保持されます。ただし、ブラウザ等の 設定次第ではログイン状態が保持されない可能性があります。
- 記載の手順で作成したショートカットはブラウザにアクセスするためのショートカットのためプッシュ 通知は届きません。プッシュ通知機能はアプリ版のみご利用可能となっております。 プッシュ通知機能の詳細機能[はまなびポケット操作マニュアル](https://manabipocket.ed-cl.com/index.php/download_file/view/514/) 12.2通知機能をご確認ください。
- お使いの機種やOSのバージョンによっては本手順の画面イメージと異なる場合がございます。